Postup pro potvrzení nákupní objednávky dodavatelem

#### **C** Kimberly-Clark

#### **C3 Kimberly-Clark**

Hnací síla digitální budoucnosti K-C

# **Vaše obrazovka na dodavatelském portálu Coupa se může mírně lišit od tohoto školení, ale kroky k dokončení aktivity budou stejné. Vaše obrazovka na portálu Coupa Supply Portal se může mírně lišit od tohoto**  Postup pro potvrzení nákupní objednávky dodavatelem

**Coupa** 

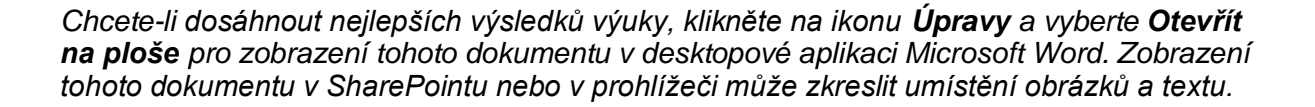

#### Obsah

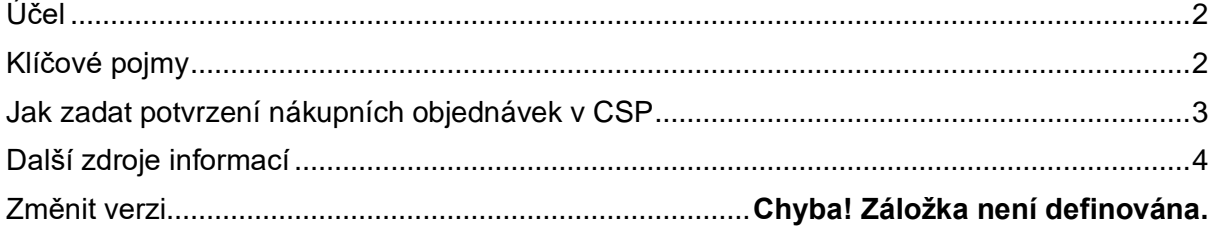

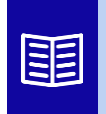

**Tato ikona označuje, že existují další podrobnosti o zásadách nebo obchodních procesech týkající se daného kroku. Pro více informací klikněte na poskytnutý odkaz(y) umístěný(é) v QRC.**

## <span id="page-1-0"></span>**Účel**

Tato Rychlá referenční karta (QRC) vysvětluje proces, jak dodavatelé provádějí různé úkoly v rámci dodavatelského portálu Coupa, jako je konfigurace předvoleb přenosu nákupních objednávek (PO), vytváření online katalogů a elektronických faktur a zobrazení nákupních objednávek.

## <span id="page-1-1"></span>**Klíčové pojmy**

- **Dodavatelský portál Coupa** je webový portál, který pomáhá dodavatelům při řízení obchodních transakcí se společností Kimberly-Clark (K-C).
- **Předběžné oznámení o přepravě** je elektronicky sdělované oznámení o odeslání zboží od dodavatelů jejich zákazníkům.
- **Objednávka (PO)** je obchodní doklad vystavený kupujícím prodávajícímu jako závazek k nákupu zboží nebo služeb v dohodnutých typech, množstvích a cenách.
- **Potvrzení objednávky (PO)** je potvrzení od dodavatele, že dodá určité množství produktů za stanovené ceny ve stanovených časech.

### <span id="page-2-0"></span>**Jak zadat potvrzení nákupních objednávek v CSP**

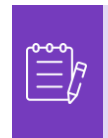

**Poznámka:** Můžete se rozhodnout, že chcete dát zákazníkovi vědět, že jste obdrželi jeho nákupní objednávku, zaškrtnutím políčka **Potvrzeno** na nákupní objednávce.

- 1. Na **domovské obrazovce** CSP vyberte záložku **Objednávky**.
- 2. Klikněte na **podzáložku** Objednávky.
- 3. Klikněte na odpovídající **číslo nákupní objednávky** a vyberte požadovanou nákupní objednávku.

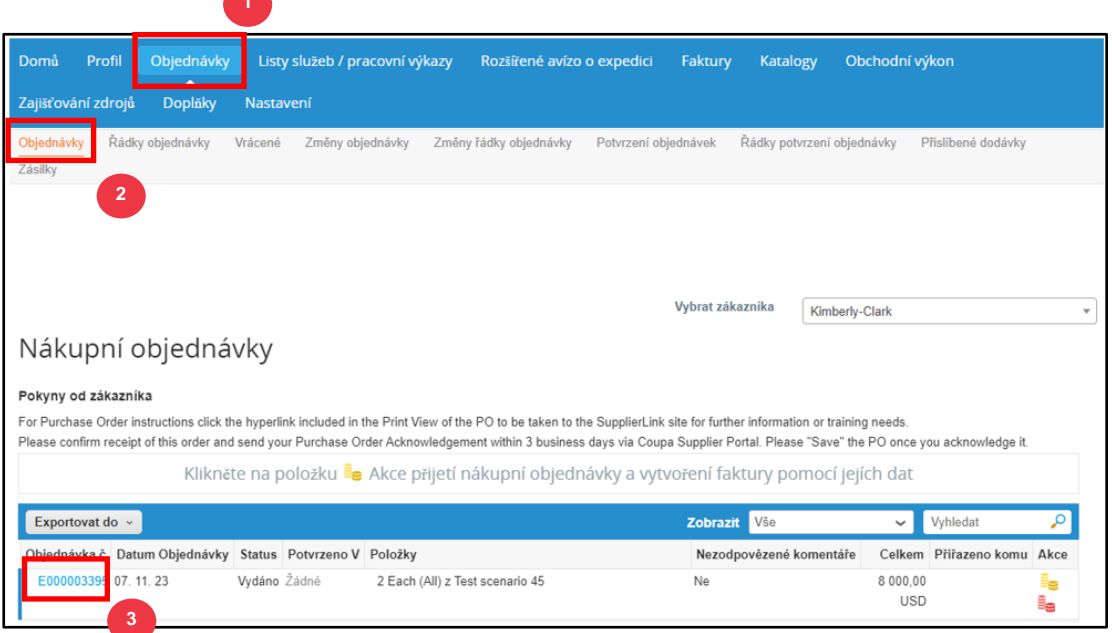

- 4. Ověřte správnost následujících informací v nákupní objednávce:
	- **a. Závod na firemní kód**
	- **b. Dodací adresa**
- 5. Zaškrtnutím políčka **Potvrzeno** potvrďte přijetí nákupní objednávky.

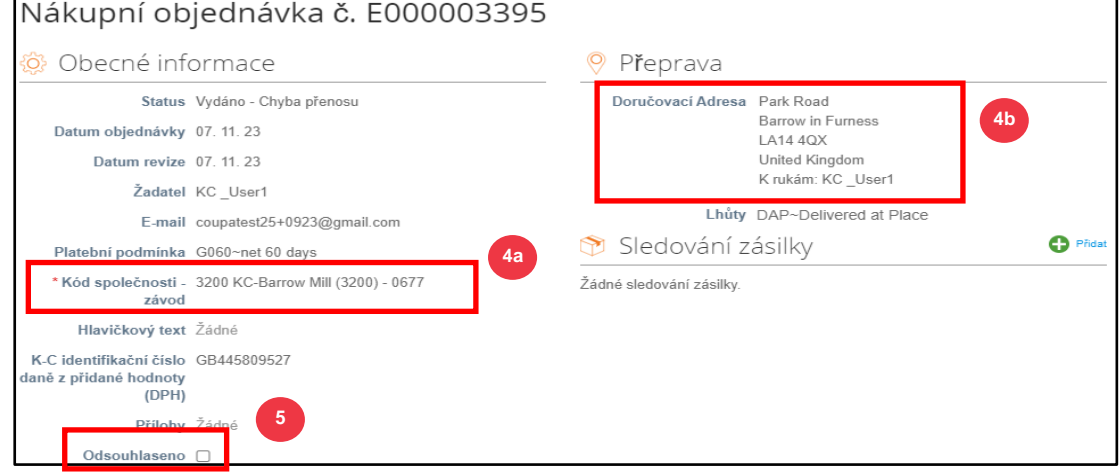

6. Přejděte na konec části **Řádky** a klikněte na tlačítko **Uložit**.

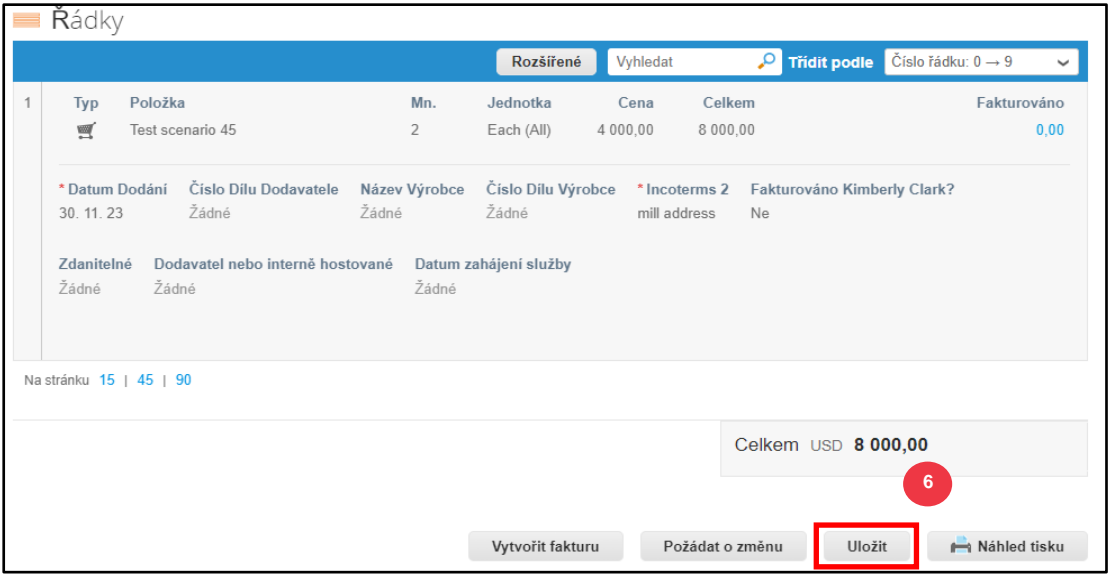

7. Obdržíte oznámení **o potvrzení objednávky**.

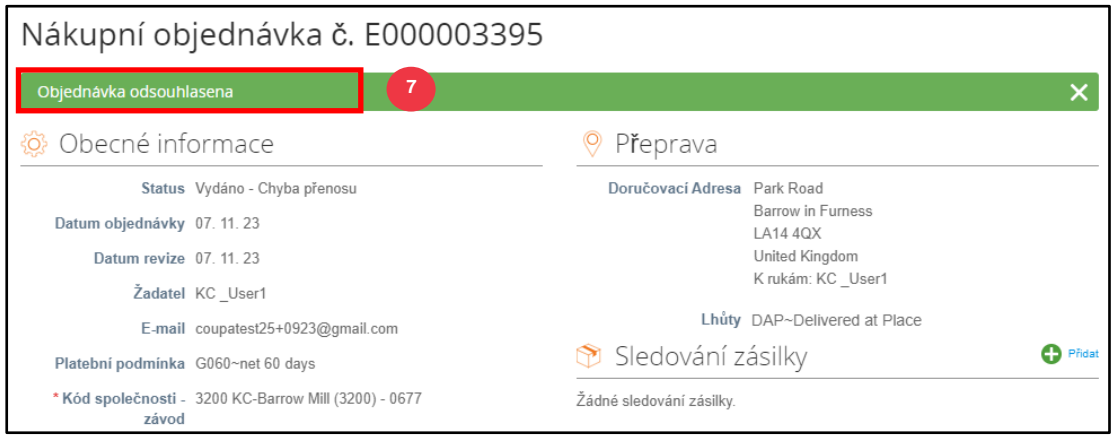

### <span id="page-3-0"></span>**Další zdroje informací**

- [Jak se orientovat v dodavatelském portálu Coupa](https://kimberlyclark.sharepoint.com/:w:/r/sites/i797/Learning%20Document%20Library/STP_S4_QRC_How%20to%20Navigate%20and%20Use%20Coupa%20Supplier%20Portal_NA_EN.docx?d=w857c929c292a4c3dad98a2a233225bd8&csf=1&web=1&e=MUQ99V) stručná referenční karta
- [Jak odeslat potvrzení dodavatele nákupní objednávky v CSP –](https://kimberlyclark.sharepoint.com/:v:/r/sites/i797/Learning%20Document%20Library/STP_BSL_How%20to%20Submit%20Vendor%20Acknowledgment%20of%20PO%20in%20CSP_Coupa_NA_EN.mp4?csf=1&web=1&e=sogjUr) učení velikosti [kousku](https://kimberlyclark.sharepoint.com/:v:/r/sites/i797/Learning%20Document%20Library/STP_BSL_How%20to%20Submit%20Vendor%20Acknowledgment%20of%20PO%20in%20CSP_Coupa_NA_EN.mp4?csf=1&web=1&e=sogjUr)